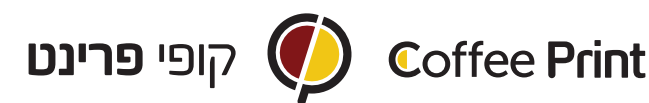

## הנחיות ליצירת קובץ להדפסה + חיתוך וסגירה נכונה

- .1 ליצור קובץ בתוכנת Illustrator של אדובי.
- .2 ליצור את האלמנטים הרצויים ו/או להכניס גרפיקה.
- .3 ליצור את קו החיתוך הרצוי, יש צורך שלגרפיקה עצמה תהיה בליד של 2 מ"מ. שימו לב שהקו נמצא מעל הגרפיקה בצבע בולט.
	- .4 ניתן להוריד את קובץ הצלבים לחיתוך סומא וכבר להעמיד את הגרפיקה: שימו לב- צריך 3 שכבות בחלון השכבות (LAYERS(: א. שכבה של הצלבים (REGMARKS( ב. שכבה של הגרפיקה (PRINT( ג. שכבה של החיתוך (CUT(
	- .5 בשכבת הגרפיקה יש למקם את הגרפיקה ובשכבת החיתוך יש למקם את קו החיתוך. יש לשים לב שהכל יושב אחד על השני באופן מדוייק.
- .6 לאחר סיום סידור הקבצים. יש לכבות את שכבת החיתוך ולשמור את הקובץ כ- PDF בשם "גרפיקה להדפסה".

 אח"כ יש להדליק את שכבת החיתוך ולכבות את שכבת הגרפיקה ולשמור את הקובץ שוב- והפעם בשם "גרפיקה לחיתוך".

## **חשוב מאד!**

- **� בשני קבצי ה- PDF צריכים להופיע הצלבים.**
- **� יש לשמור מרחק של 1 ס"מ בין הגרפיקה/ חיתוך לצלבים.**

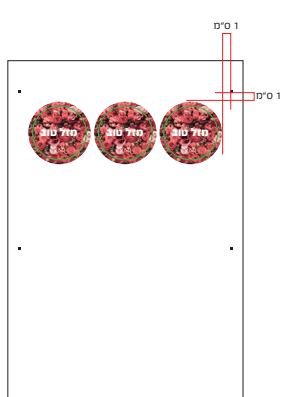

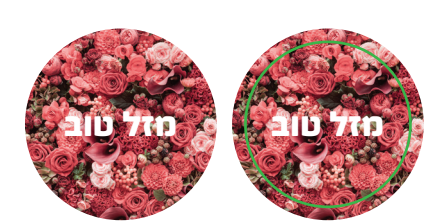

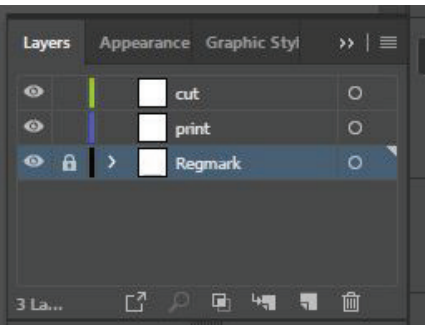